# **Résolution des problèmes de transmission EVPN RMAC ExtCommunity vers le fabric ACI**

#### **Table des matières**

**Introduction** Informations générales Problème

#### **Introduction**

Ce document décrit l'impact d'un attribut de communauté étendue MAC de routeur mal configuré sur un fabric ACI lorsqu'il est reçu d'un homologue BGP externe.

#### **Informations générales**

Avec BGP, il y a une option pour envoyer des attributs de communauté et de communauté étendue avec les préfixes qui sont annoncés aux homologues BGP. Ces attributs de communauté nous permettent de modifier les politiques de routage et de modifier dynamiquement la façon dont le trafic routé est géré.

#### **Problème**

Lorsque l'attribut de communauté étendue MAC du routeur est envoyé avec un préfixe AFI IPv4 d'un homologue BGP externe à un fabric ACI, une erreur de programmation FIB et HAL se produit sur tout leaf du fabric qui reçoit la route des leaf de périphérie via le processus MP-BGP interne. En effet, l'attribut RMAC extcommunity appartient à la famille d'adresses EVPN L2VPN BGP, et lorsqu'il est injecté dans la famille d'adresses IPv4 BGP, il est rejeté. Ceci est dû à une violation de la règle 5.2 (Uniform-Propagation-Mode), qui est décrite dans le document de l'IETF intitulé « EVPN Interworking with IPVPN ». À la page 15, point 4c, la question précise est énoncée :

 4. As discussed, Communities, Extended Communities and Large Communities SHOULD be kept by the gateway PE from the originating SAFI route. Exceptions of Extended Communities that SHOULD NOT be kept are:

C. All the extended communities of type EVPN.

 The gateway PE SHOULD NOT copy the above extended communities from the originating ISF route to the re-advertised ISF route.

Lien vers le document : [Interaction EVPN avec IPVPN](https://datatracker.ietf.org/doc/html/draft-ietf-bess-evpn-ipvpn-interworking-04)

Voici un exemple du problème avec iBGP, cependant, le problème est également vu avec eBGP.

Schéma de topologie :

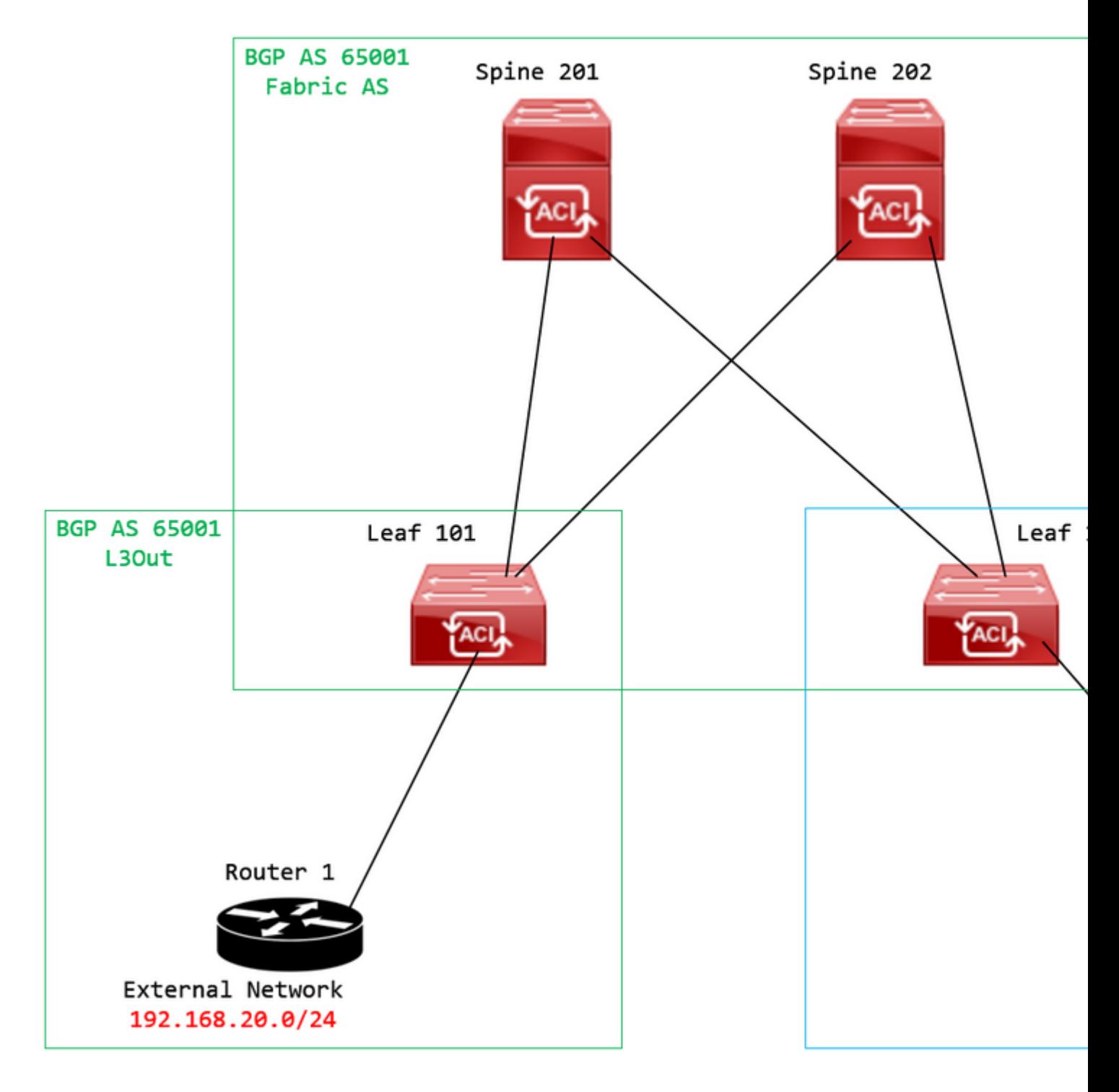

*Diagramme topologique*

Configurez la carte de route sur le périphérique homologue BGP externe (Routeur 1) et définissez l'attribut extcommunity EVPN RMAC :

```
Router-1# show run | sec route-map
route-map RMAC permit 10
    set extcommunity evpn rmac aaaa.bbbb.cccc
```
Dans la configuration de la famille d'adresses IPv4 du voisin BGP, configurez les communautés étendues BGP et configurez le mappage de route dans la direction sortante :

<output omitted> feature bgp router bgp 65001 vrf example router-id 192.168.20.20 address-family ipv4 unicast network 192.168.20.0/24 neighbor 192.168.30.30 remote-as 65001 update-source loopback1

**address-family ipv4 unicast**

**send-community extended**

 **route-map RMAC out**

Vérifiez l'état BGP sur BL 101 :

<#root>

```
leaf-101# show ip bgp 192.168.20.0 vrf example:example
BGP routing table information for VRF example:example, address family IPv4 Unicast
BGP routing table entry for 192.168.20.0/24, version 40 dest ptr 0xa0fec840
Paths: (1 available, best #1)
Flags: (0x80c001a 00000000) on xmit-list, is in urib, is best urib route, is in HW, exported
   vpn: version 2725, (0x100002) on xmit-list
Multipath: eBGP iBGP
   Advertised path-id 1, VPN AF advertised path-id 1
 Path type (0xa96485b8): internal 0x18 0x0 ref 0 adv path ref 2, path is valid, is best path
```
 AS-Path: NONE, path sourced internal to AS 192.168.20.20 (metric 5) from 192.168.20.20 (192.168.20.20) Origin IGP, MED not set, localpref 100, weight 0 tag 0, propagate 0 Extcommunity: RT:65001:2162688 COST:pre-bestpath:163:1879048192

**Router MAC:aaaa.bbbb.cccc**

**\*\*\*Notice that the router mac is present here.\*\*\***

VNID:2162688

 VRF advertise information: Path-id 1 not advertised to any peer

VPN AF advertise information:

 Path-id 1 advertised to peers: 10.0.216.65 10.0.216.66

Vérifiez RIB sur CL 102 :

<#root>

leaf-102# show ip route 192.168.20.0 vrf example:example IP Route Table for VRF "example:example" '\*' denotes best ucast next-hop '\*\*' denotes best mcast next-hop '[x/y]' denotes [preference/metric] '%<string>' in via output denotes VRF <string>

**192.168.20.0/24**

, ubest/mbest: 1/0 \*via

**10.0.210.70**

%overlay-1, [200/0], 00:00:43, bgp-65001, internal, tag 65001,

**rwVnid: vxlan-2162688**

recursive next hop: 10.0.210.70/32%overlay-1

\*\*\*Notice that we have the route here and our next-hop address is correct (showing the TEP IP of BL 101)

leaf-102# acidiag fnvread | grep 101 101 1 leaf-101 <output omitted>

**10.0.210.70/32**

leaf active 0

Vérifiez FIB sur CL 102 :

<#root>

module-1(DBG-elam-insel6)# show forwarding route 192.168.20.0 vrf example:example ERROR: no longest match in IPv4 table 0xf5df36b0

**\*\*\*No entry is present.\*\*\***

Vérifiez la table HAL sur CL 102 :

<#root>

```
module-1(DBG-elam-insel6)# show platform internal hal l3 routes | grep 192.168.20.0
```
**\*\*\*No entry is present.\*\*\***

Envoyez des requêtes ping depuis EP (Hôte 1) vers l'hôte du réseau externe provenant de l'homologue BGP externe (192.168.20.20) :

<#root>

```
Host-1# ping 192.168.20.20 vrf example
PING 192.168.20.20 (192.168.20.20): 56 data bytes
Request 0 timed out
Request 1 timed out
Request 2 timed out
Request 3 timed out
Request 4 timed out
--- 192.168.20.20 ping statistics ---
5 packets transmitted, 0 packets received, 100.00% packet loss
***No connectivity.***
Vérifiez ELAM sur CL 102 :
<#root>
leaf-102# vsh_lc
module-1# debug platform internal roc elam asic 0
module-1(DBG-elam)# trigger reset
module-1(DBG-elam)# trigger init in-select 6 out-select 0
module-1(DBG-elam-insel6)# set outer ipv4 src_ip 192.168.10.10 dst_ip 192.168.20.20
module-1(DBG-elam-insel6)# start
module-1(DBG-elam-insel6)# stat
 ELAM STATUS
===========
Asic 0 Slice 0 Status Armed
Asic 0 Slice 1 Status Triggered
module-1(DBG-elam-insel6)# ereport
Python available. Continue ELAM decode with LC Pkg
 ELAM REPORT
<output omitted>
------------------------------------------------------------------------------------------------------------------------------------------------------
Lookup Drop
------------------------------------------------------------------------------------------------------------------------------------------------------
LU drop reason : the state of the state of the state of the state of the state of the state of the state of the state of the state of the state of the state of the state of the state of the state of the state of the state
```
**UC\_PC\_CFG\_TABLE\_DROP**

**\*\*\*Notice the drop vector here.\*\*\***

#### **Solution**

La solution consiste à arrêter l'envoi de l'attribut de communauté étendue MAC de routeur avec un préfixe de famille d'adresses IPv4 d'un homologue BGP externe à un fabric ACI.

Supprimez le mappage de route précédemment configuré et arrêtez d'envoyer des communautés étendues à partir du périphérique homologue BGP externe (Routeur 1). La suppression de l'une de ces configurations, ou des deux, fonctionnera :

```
Router-1# show run bgp
feature bgp
router bgp 65001
    vrf example
        router-id 192.168.20.20
        address-family ipv4 unicast
             network 192.168.20.0/24
        neighbor 192.168.30.30
             remote-as 65001
             update-source loopback1
             address-family ipv4 unicast
```
Une autre solution (moins préférée) consiste simplement à filtrer toutes les communautés reçues du périphérique homologue BGP externe en créant une carte de route dans l'interface L3Out configurée dans l'ACI.

Accédez à votre Tenant > Policies > Protocol > Route Maps for Route Control > Create Route Maps for Route Control:

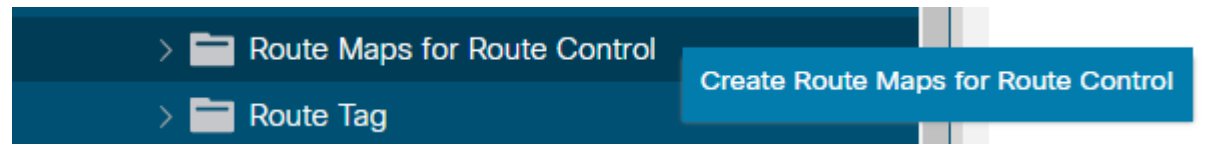

*Sélectionnez l'option Create Route Maps for Route Control*

Nommez votre carte de routage, activez le Route-Map Continue , puis ajoutez un contexte. Sélectionnez le + dans le tableau **Contextes** :

## Create Route Maps for Route Control

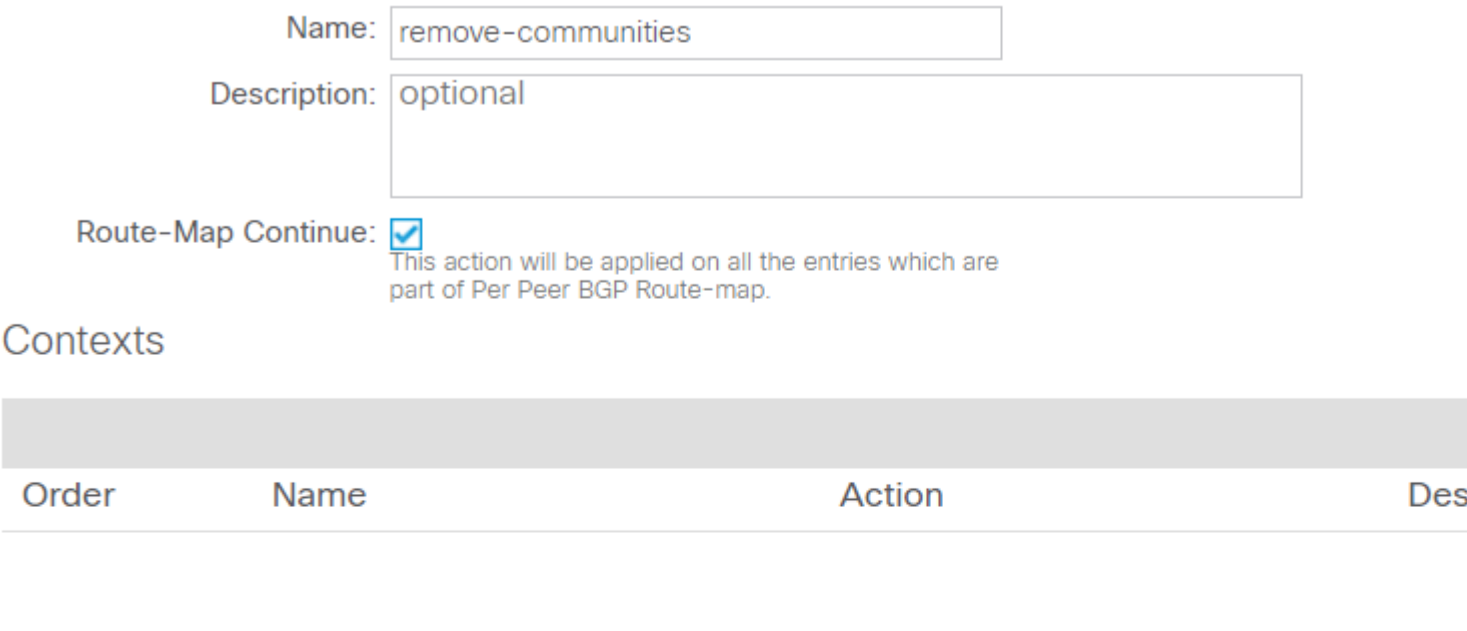

*Créer une carte de routage et créer un contexte*

Nommez votre contexte et conservez l'action par défaut de Permit sélectionné, puis créez une règle de correspondance en sélectionnant le +dans la barre Associated Matched Rules , puis sélectionnez **Create Match Rule for a Route Map**:

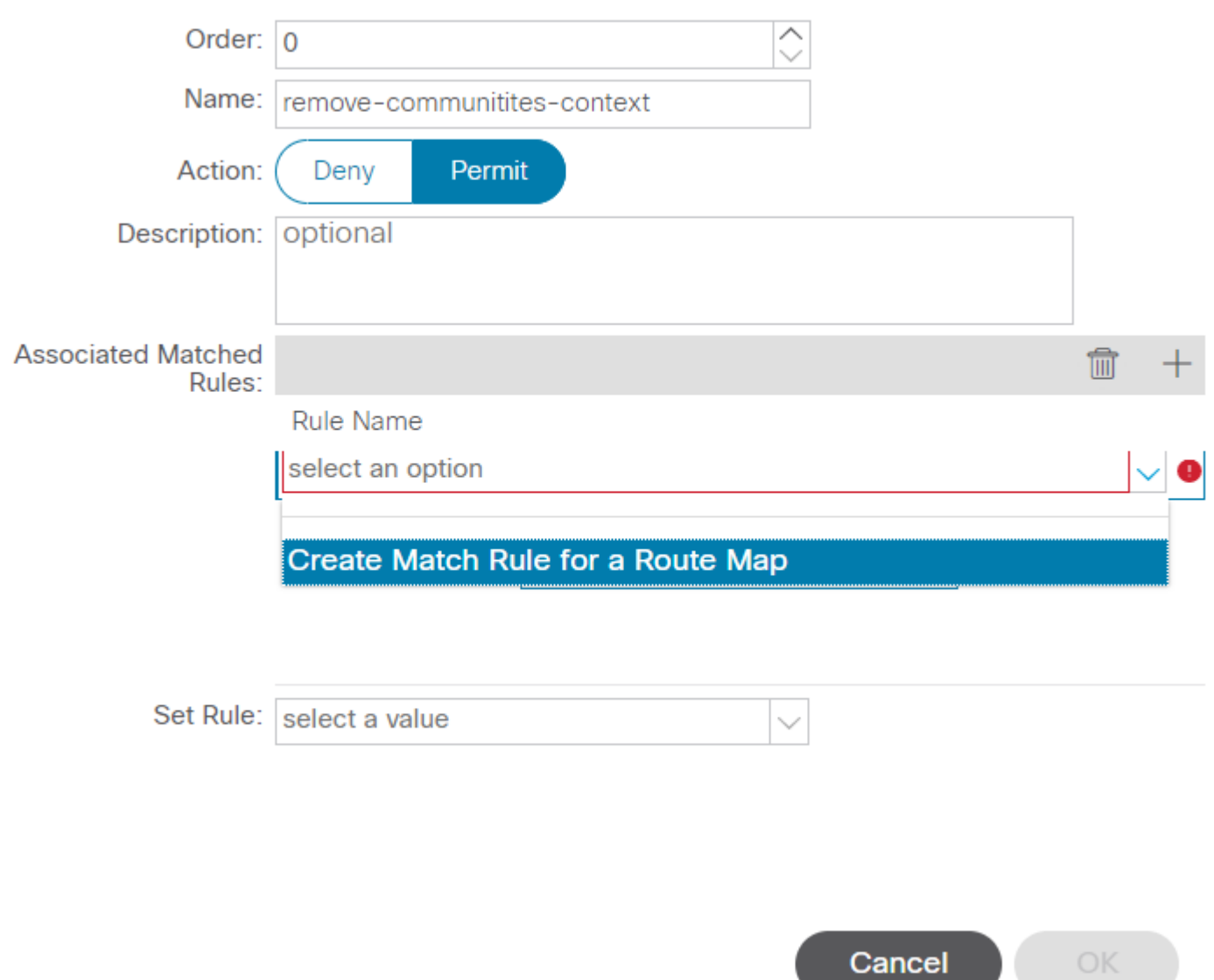

*Créer un contexte de contrôle de routage et sélectionner une option pour Créer une règle de correspondance pour une carte de routage*

Nommez votre règle de correspondance, puis ajoutez un nouveau préfixe en sélectionnant l'icône **+** dans la Match Prefix tableau :

## **Create Match Rule**

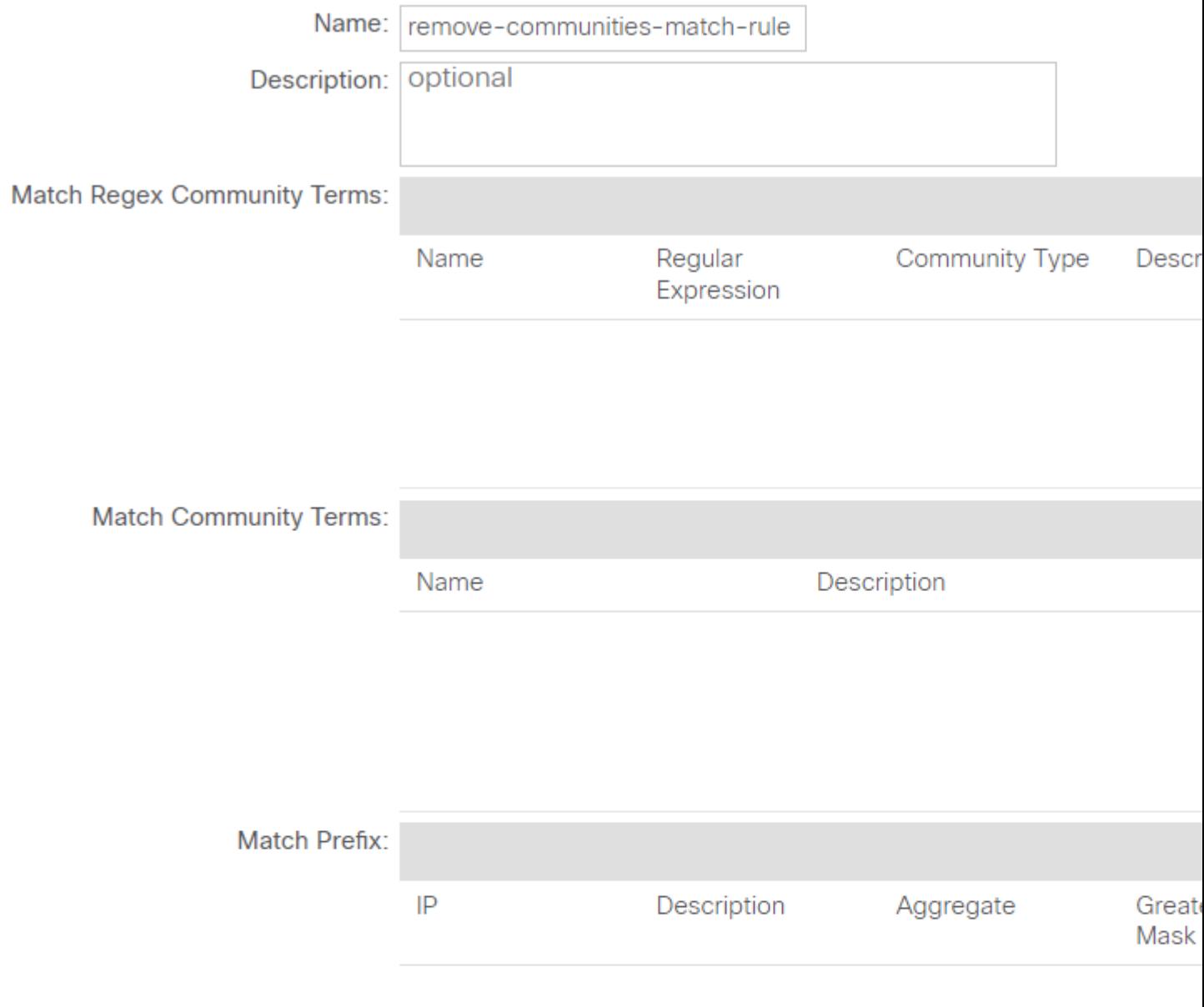

*Créer une règle de correspondance et créer un préfixe de correspondance*

Ajoutez le préfixe souhaité. Cet exemple montre comment ajouter un agrégat de tous les préfixes :

## **Create Match Route Destination Rule**

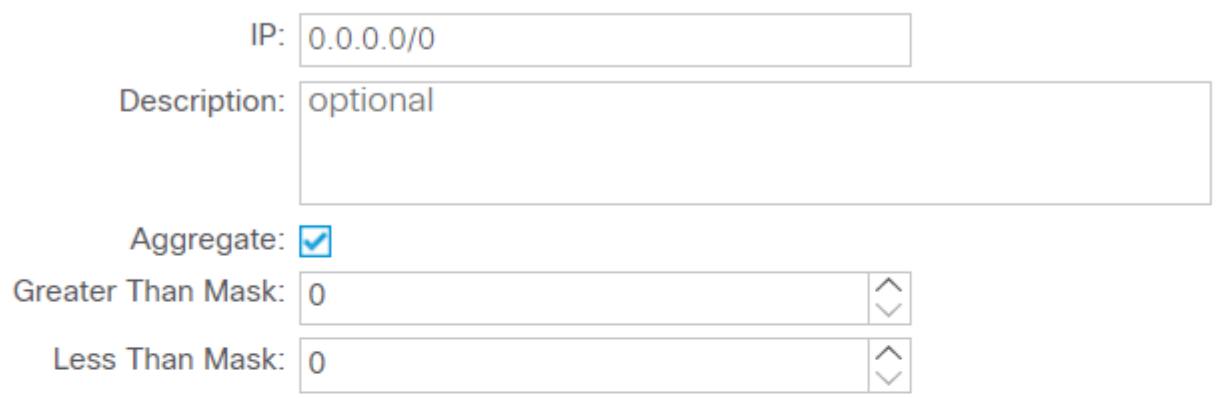

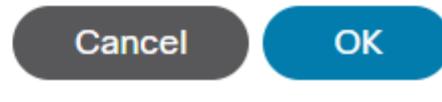

*Créer une règle de destination de routage correspondante*

Après avoir sélectionné **OK** dans le Create Match Route Destination Rule, vous voyez que votre préfixe a été ajouté à la Match Prefix dans le tableau Create Match Rule fenêtre :

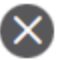

## **Create Match Rule**

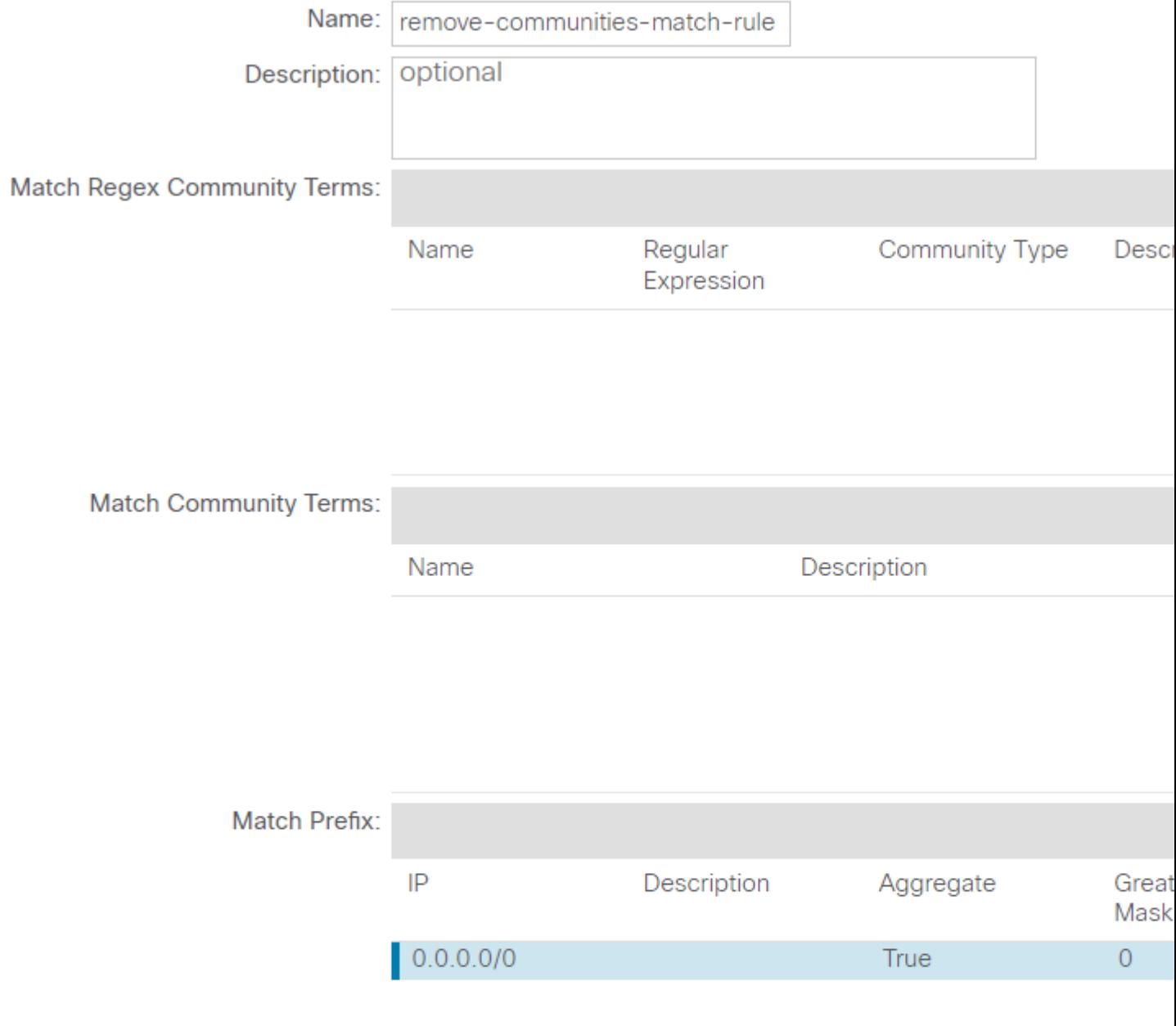

*Le préfixe de correspondance est maintenant ajouté à la règle de correspondance*

Après avoir sélectionné Submit dans le Create Match Rule , sélectionnez Update dans le Associated Matched Rules dans le tableau Create Route Control Context fenêtre :

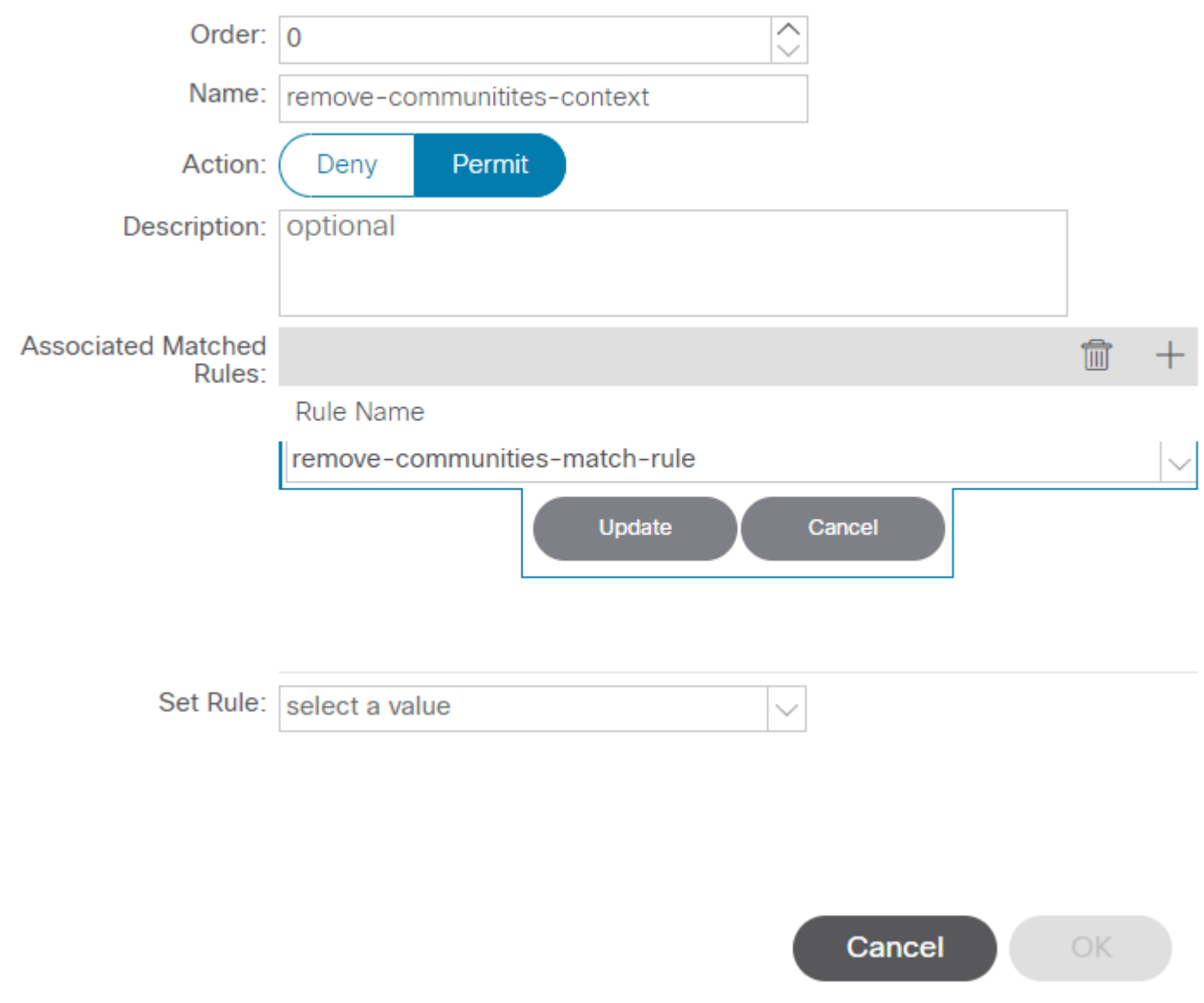

*Ajouter la règle de correspondance associée au contexte de contrôle de route*

Votre règle de correspondance associée est maintenant ajoutée à votre contexte :

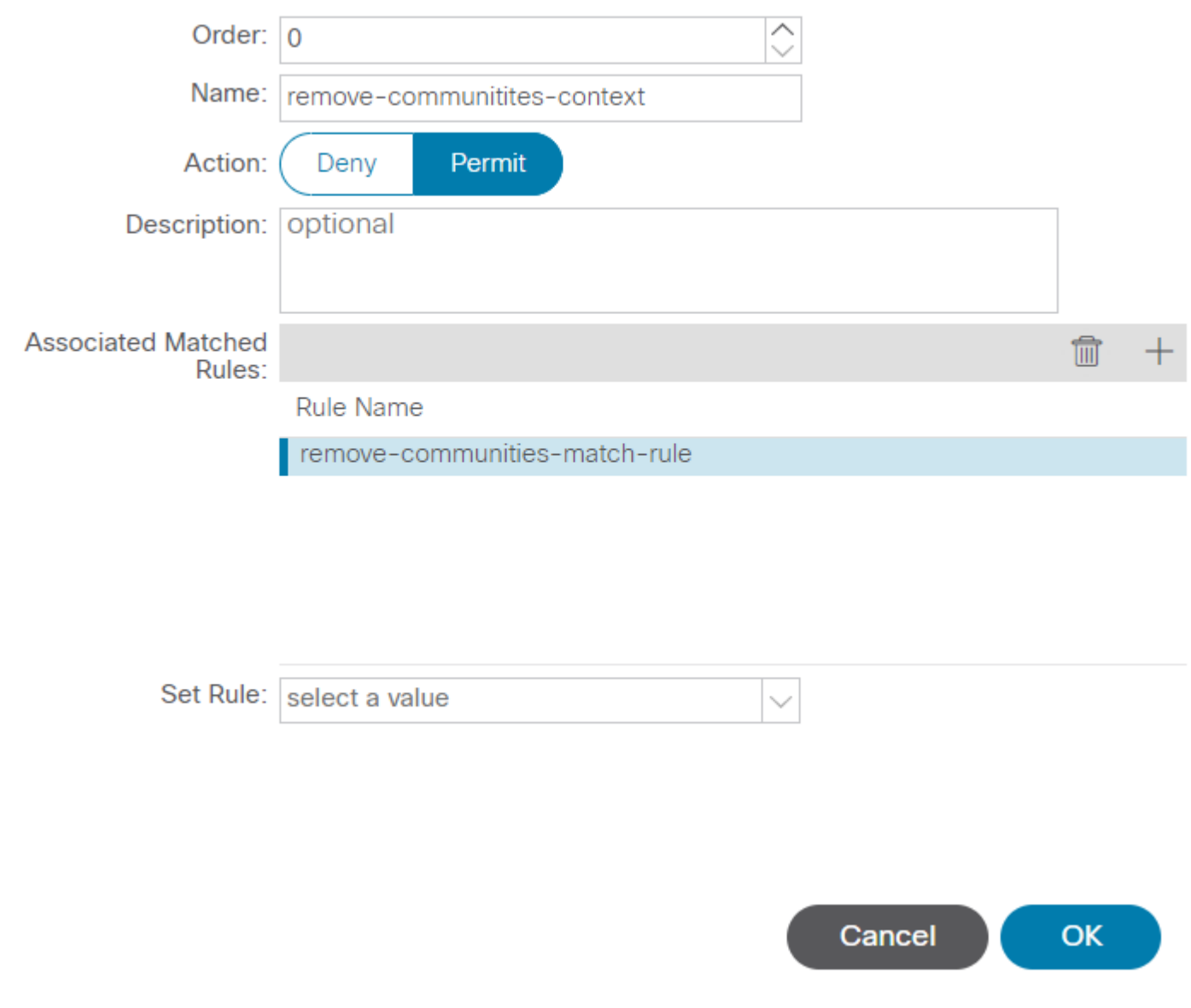

*La règle de correspondance associée est maintenant ajoutée au contexte de contrôle de route*

Sélectionnez ensuite le menu déroulant en regard de Set Rule et sélectionnez Create Set Rules for a Route Map:

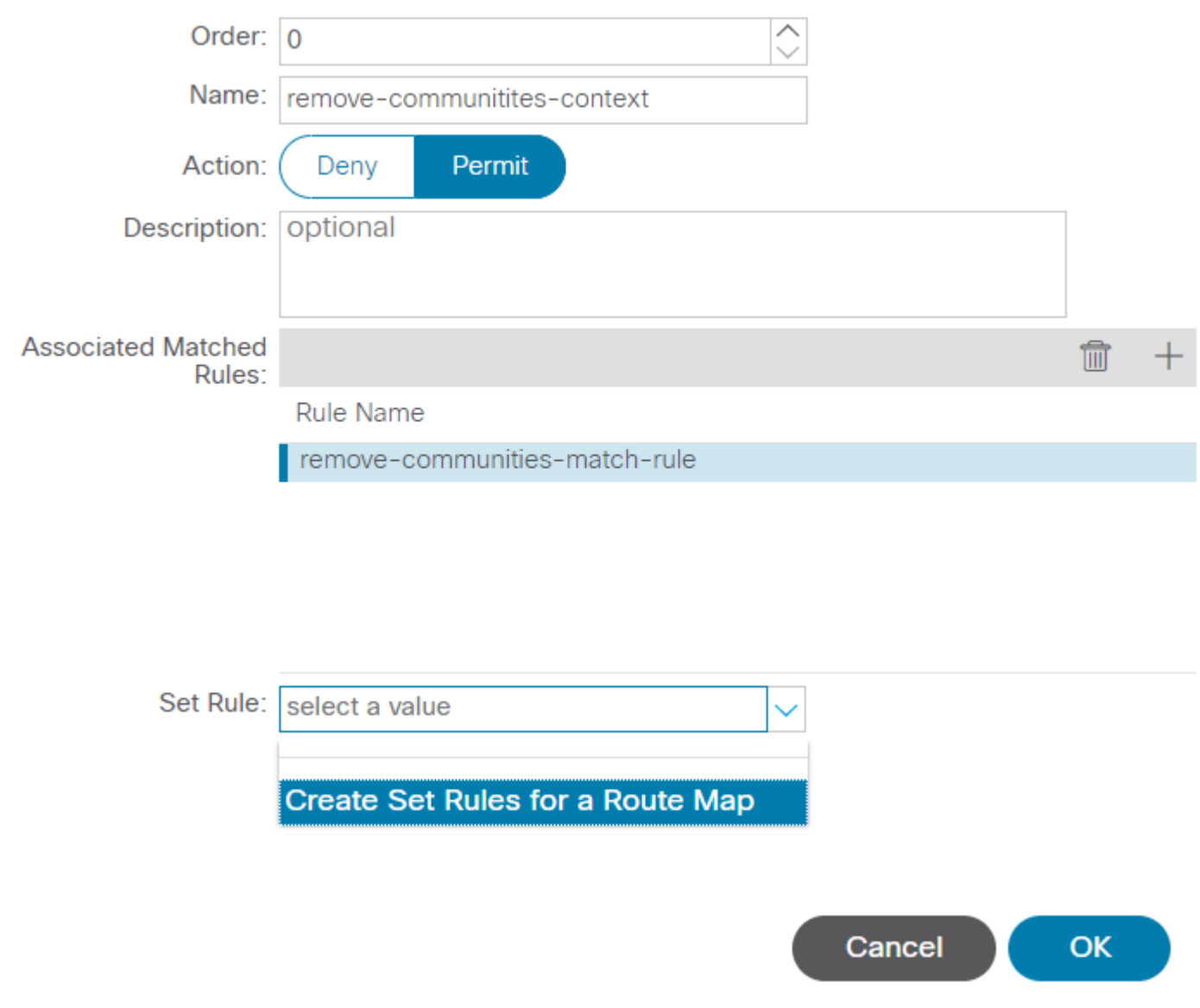

*Sélectionner une option pour créer des règles de définition pour une carte de routage*

Nommez votre règle définie, puis sélectionnez la Set Community et conservez les critères par défaut de No community sélectionné :

## Create Set Rules for a Route Map

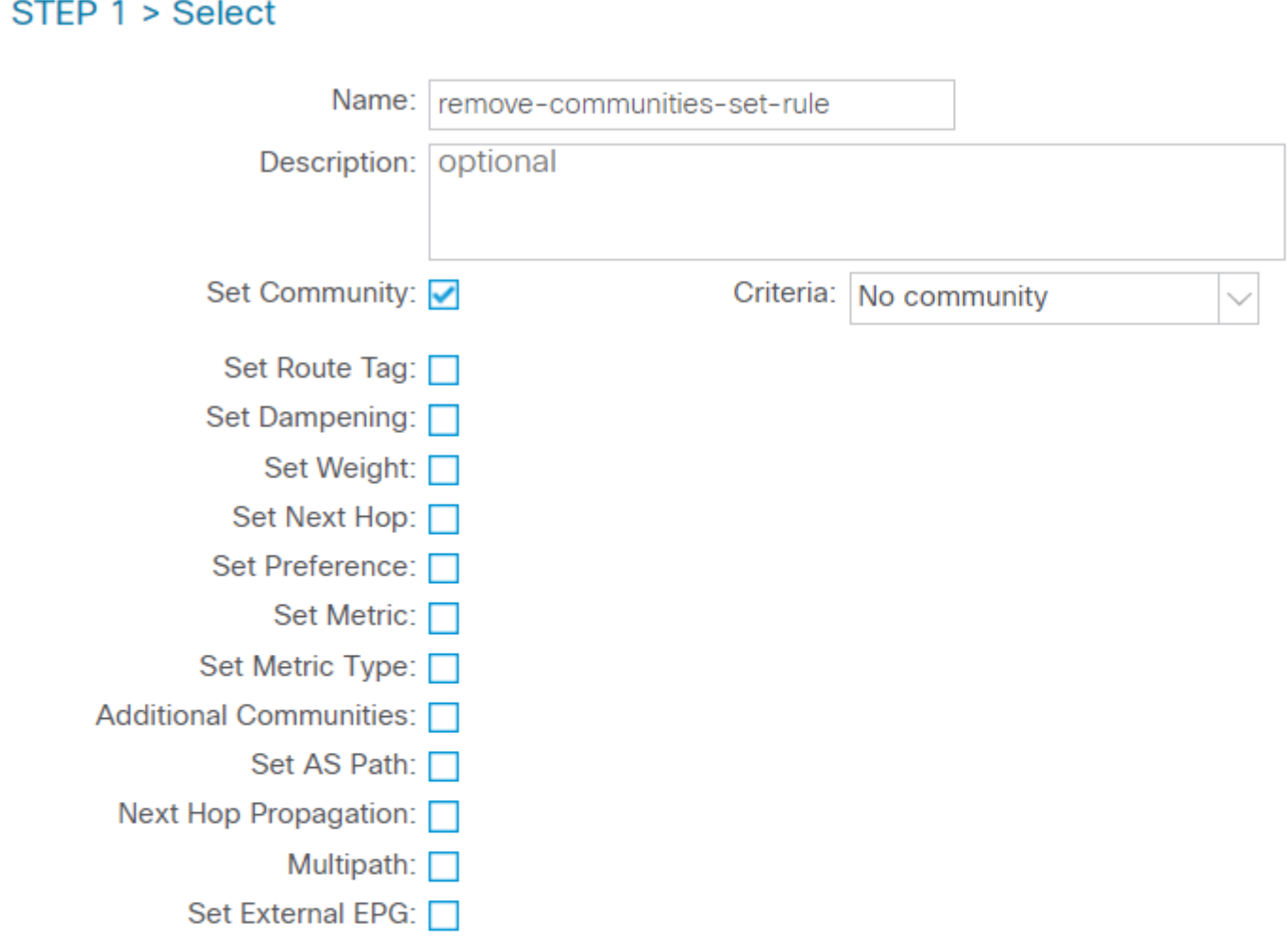

Previous

*Créer une règle de définition pour la carte de routage*

Après avoir sélectionné Terminer dans la Create Set Rules for a Route Map , vous voyez votre règle définie sélectionnée dans la fenêtre Create Route Control Context fenêtre :

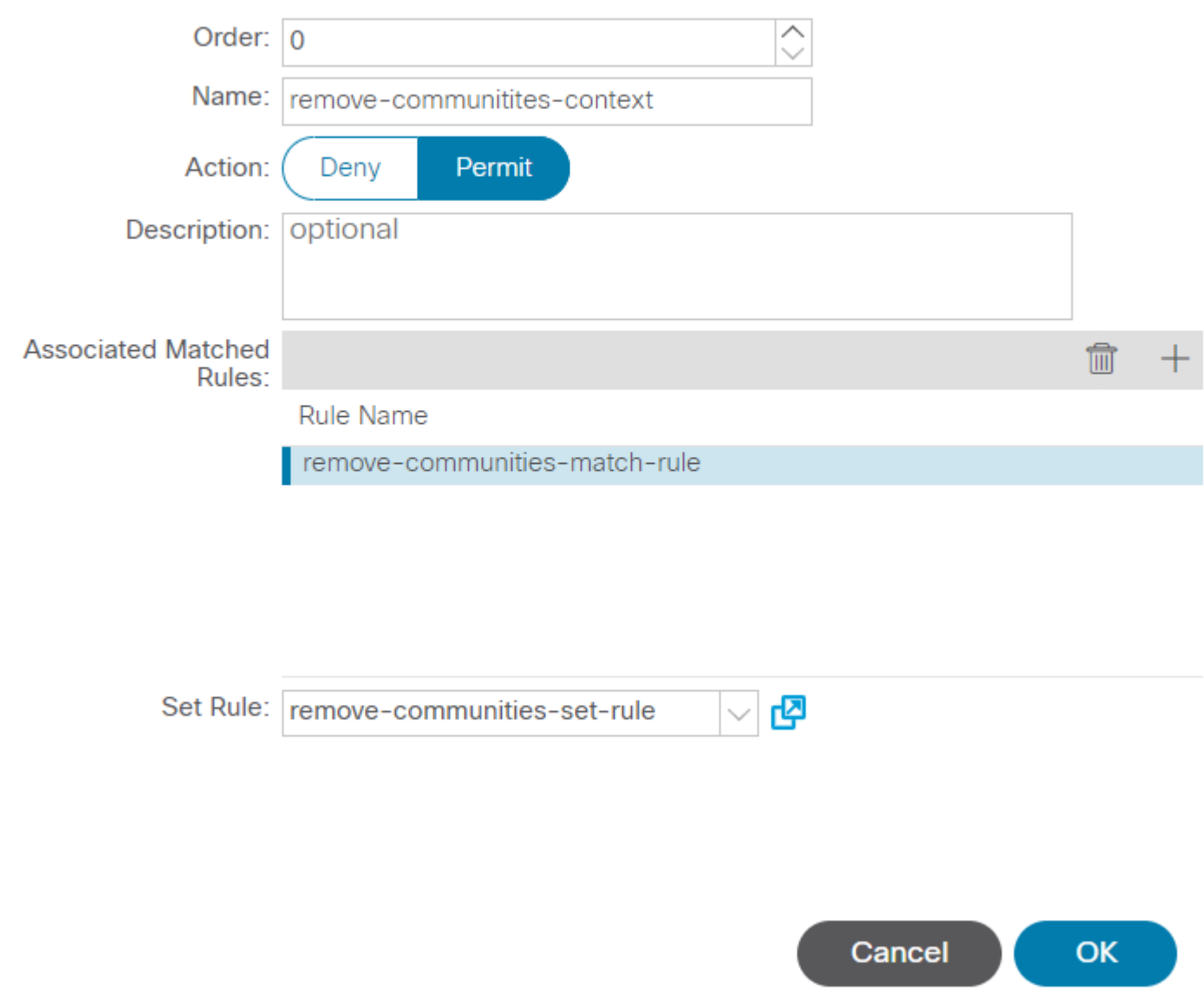

*La règle Set est maintenant ajoutée au contexte de contrôle de route*

Après avoir sélectionnéOKdans le Create Route Control Context , vous voyez votre contexte ajouté à la fenêtre Contexts dans le tableau Create Route Maps for Route Control s'affiche. Enfin, sélectionnezSubmitpour terminer la configuration :

## Create Route Maps for Route Control

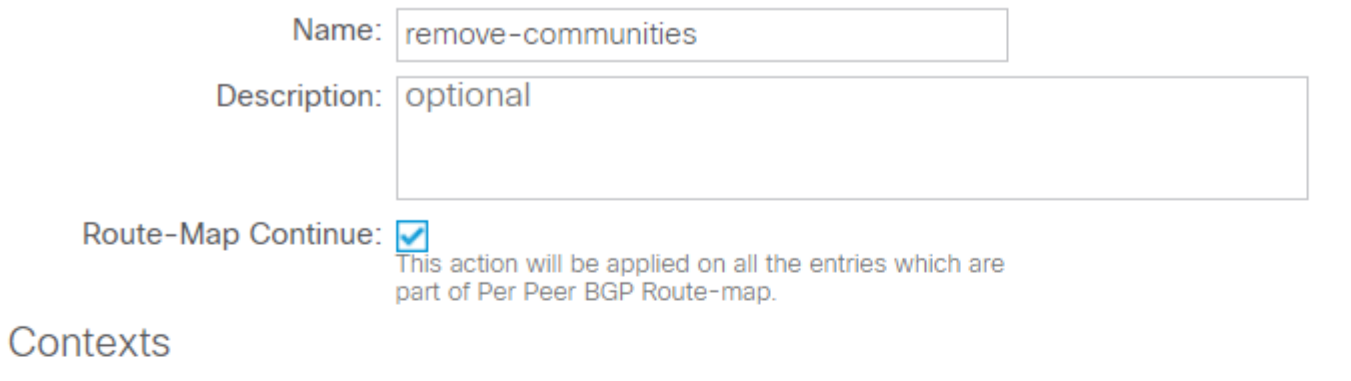

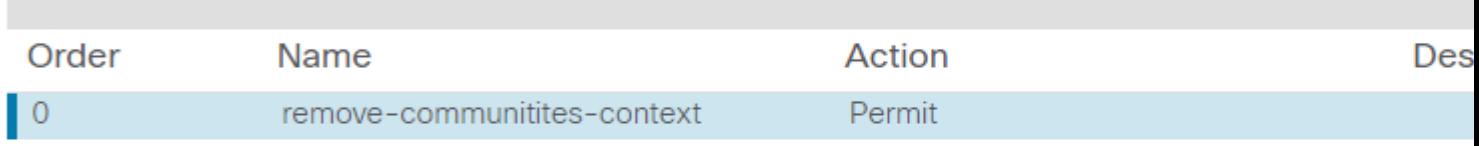

*Le contexte est maintenant ajouté à la carte de routage*

Accédez au profil de connectivité homologue BGP dans L3Out et sélectionnez le +dans la barre Route Control Profile puis ajoutez votre feuille de route avec la direction par défaut de Route Import Policy sélectionné : BGP Peer Connectivity Profile 192.168.20.20

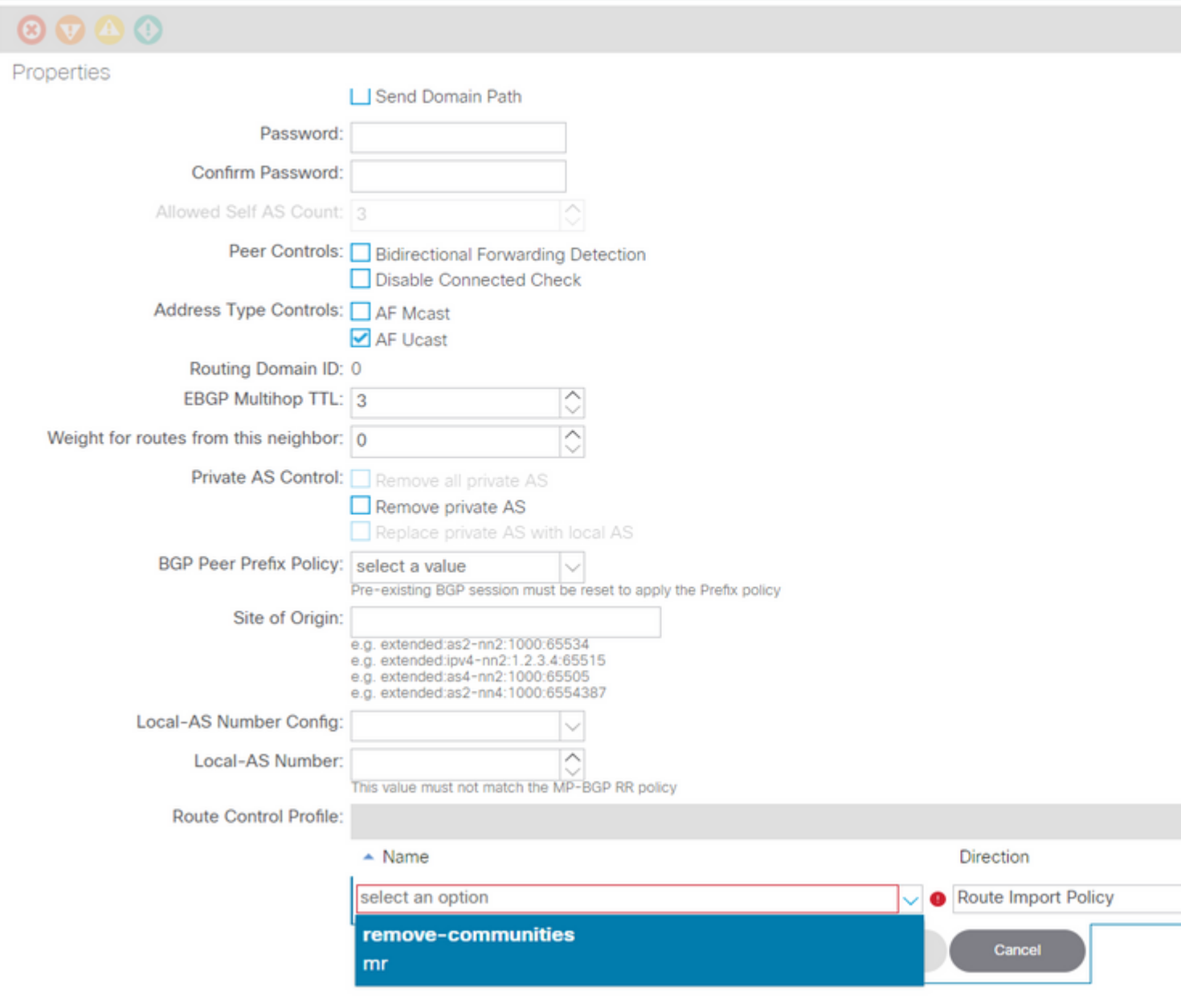

*Ajouter un mappage de route au profil de connectivité homologue BGP*

Une fois que vous avez sélectionné **Update** pour la carte de routage, vous voyez votre carte de routage ajoutée à la Route Control Profile tableau :

BGP Peer Connectivity Profile 192.168.20.20

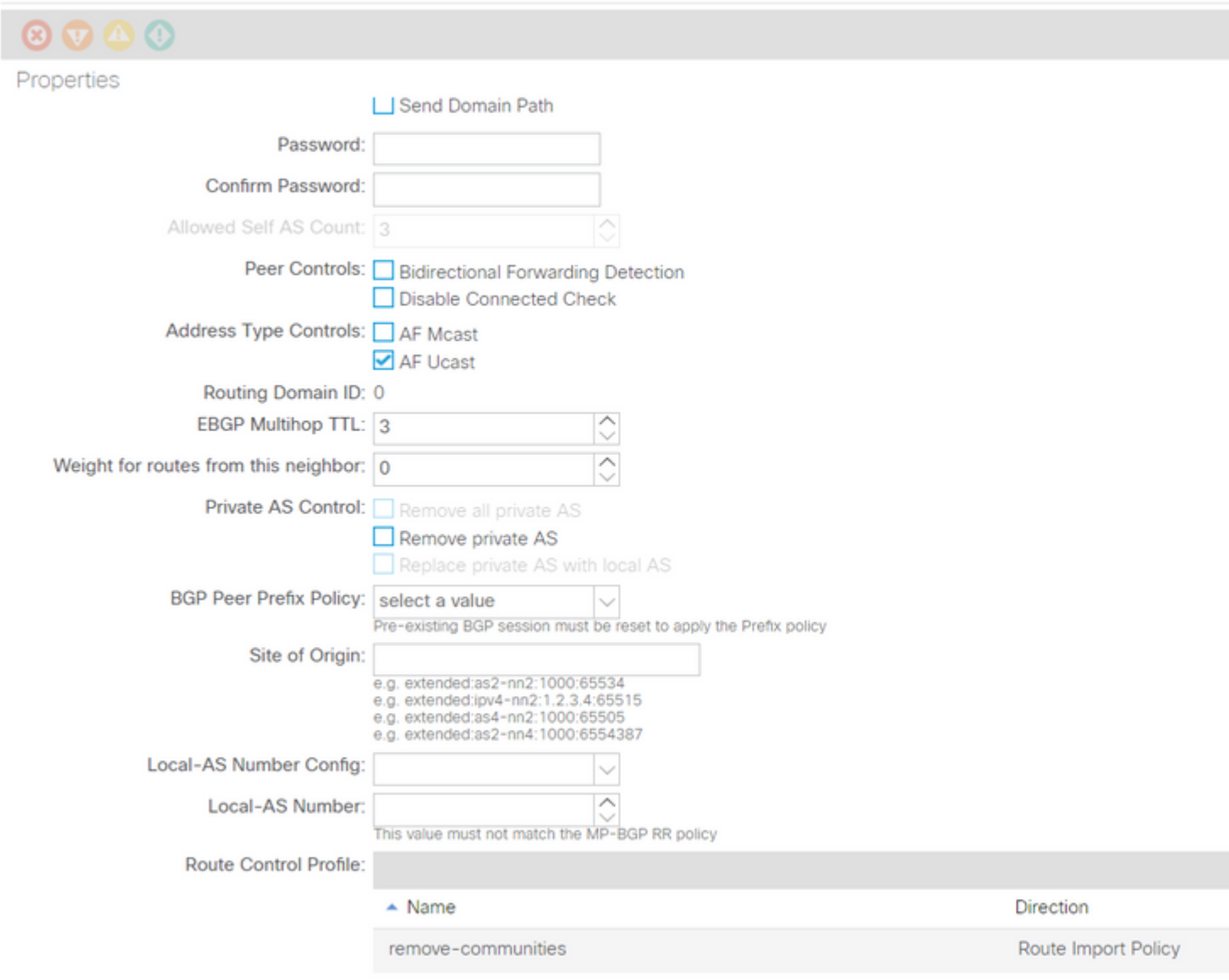

*La carte de routage est maintenant ajoutée au profil de connectivité homologue BGP*

\*Pour plus d'informations sur les options de configuration de la carte de routage dans l'ACI, reportez-vous au [livre blanc ACI Fabric L3Out](/content/en/us/solutions/collateral/data-center-virtualization/application-centric-infrastructure/guide-c07-743150.html)

Après avoir implémenté l'une des solutions ci-dessus, vérifiez si le problème est résolu.

Vérifiez l'état BGP sur BL 101 :

<#root>

leaf-101# show ip bgp 192.168.20.0 vrf example:example BGP routing table information for VRF example:example, address family IPv4 Unicast BGP routing table entry for 192.168.20.0/24, version 46 dest ptr 0xa0fec840 Paths: (1 available, best #1) Flags: (0x80c001a 00000000) on xmit-list, is in urib, is best urib route, is in HW, exported vpn: version 2731, (0x100002) on xmit-list Multipath: eBGP iBGP

 Advertised path-id 1, VPN AF advertised path-id 1 Path type (0xa96485b8): internal 0x18 0x0 ref 0 adv path ref 2, path is valid, is best path AS-Path: NONE, path sourced internal to AS 192.168.20.20 (metric 5) from 192.168.20.20 (192.168.20.20) Origin IGP, MED not set, localpref 100, weight 0 tag 0, propagate 0 Extcommunity: RT:65001:2162688 COST:pre-bestpath:163:1879048192 **\*\*\*Notice that no router mac is present here.\*\*\*** VNID:2162688 VRF advertise information: Path-id 1 not advertised to any peer VPN AF advertise information: Path-id 1 advertised to peers: 10.0.216.65 10.0.216.66 Vérifiez RIB sur CL 102 : <#root> leaf-102# show ip route 192.168.20.0 vrf example:example IP Route Table for VRF "example:example" '\*' denotes best ucast next-hop '\*\*' denotes best mcast next-hop '[x/y]' denotes [preference/metric] '%<string>' in via output denotes VRF <string> 192.168.20.0/24, ubest/mbest: 1/0 \*via 10.0.210.70%overlay-1, [200/0], 00:00:06, bgp-65001, internal, tag 65001 recursive next hop: 10.0.210.70/32%overlay-1 **\*\*\*Notice that no rwVnid entry is present here.\*\*\***

**Remarque** : l'absence ou la présence de l'entrée rwVnid seule ne détermine pas si le problème se produit ou non. Dans de nombreux cas, l'entrée rwVnid est supprimée de la route en question une fois le problème résolu. Mais ce n'est pas toujours le cas. Vérifiez toujours les tables FIB et HAL afin de vérifier si le problème est résolu ou non.

Vérifiez FIB sur CL 102 :

<#root> module-1(DBG-elam-insel6)# show forwarding route 192.168.20.0 vrf example:example IPv4 routes for table example:example/base ------------------+------------------+----------------------+------------------------

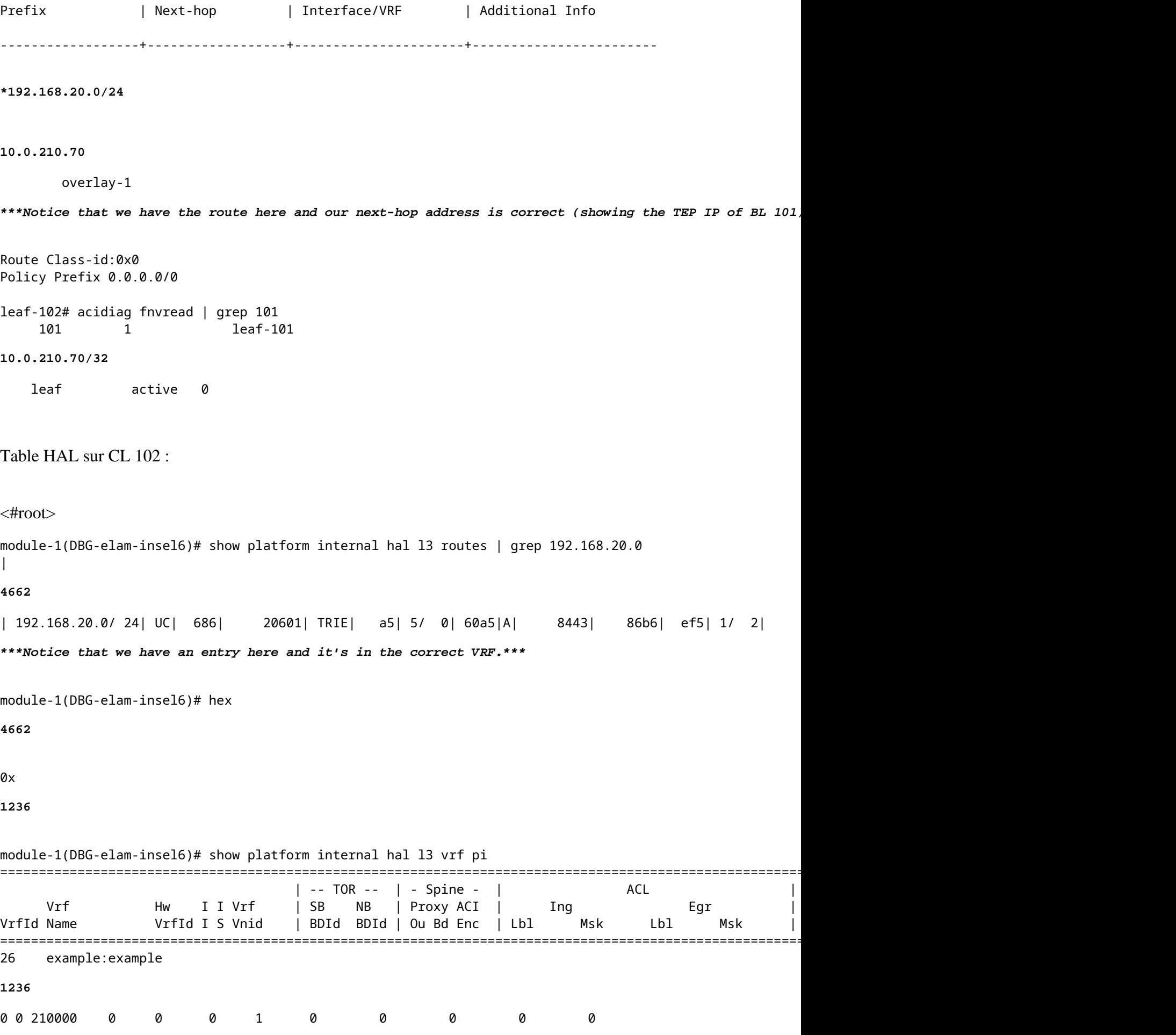

Envoyez des requêtes ping depuis EP (Hôte 1) vers l'hôte du réseau externe provenant de l'homologue BGP externe (192.168.20.20) :

<#root>

Host-1# ping 192.168.20.20 vrf example PING 192.168.20.20 (192.168.20.20): 56 data bytes 64 bytes from 192.168.20.20: icmp\_seq=0 ttl=252 time=1.043 ms 64 bytes from 192.168.20.20: icmp\_seq=1 ttl=252 time=1.292 ms 64 bytes from 192.168.20.20: icmp\_seq=2 ttl=252 time=1.004 ms 64 bytes from 192.168.20.20: icmp\_seq=3 ttl=252 time=0.769 ms 64 bytes from 192.168.20.20: icmp\_seq=4 ttl=252 time=1.265 ms --- 192.168.20.20 ping statistics --- 5 packets transmitted, 5 packets received, 0.00% packet loss round-trip min/avg/max = 0.769/1.074/1.292 ms **\*\*\*Connectivity is there.\*\*\*** ELAM sur CL 102 : <#root> leaf-102# vsh\_lc module-1# debug platform internal roc elam asic 0 module-1(DBG-elam)# trigger reset module-1(DBG-elam)# trigger init in-select 6 out-select 0 module-1(DBG-elam-insel6)# set outer ipv4 src\_ip 192.168.10.10 dst\_ip 192.168.20.20 module-1(DBG-elam-insel6)# start module-1(DBG-elam-insel6)# stat ELAM STATUS =========== Asic 0 Slice 0 Status Armed Asic 0 Slice 1 Status Triggered module-1(DBG-elam-insel6)# ereport Python available. Continue ELAM decode with LC Pkg ELAM REPORT <output omitted> ---------------------------------------------------------------------------------------------------- Lookup Drop ---------------------------------------------------------------------------------------------------- LU drop reason :  $\blacksquare$ **no drop**

**\*\*\*Traffic forwards correctly.\*\*\***

#### **Informations connexes**

- Ce comportement est également documenté dans ce défaut : ID de bogue Cisco [CSCvx28929](https://bst.cloudapps.cisco.com/bugsearch/bug/CSCvx28929)
- **[Assistance et documentation techniques Cisco Systems](https://www.cisco.com/c/fr_ca/support/index.html)**

#### À propos de cette traduction

Cisco a traduit ce document en traduction automatisée vérifiée par une personne dans le cadre d'un service mondial permettant à nos utilisateurs d'obtenir le contenu d'assistance dans leur propre langue.

Il convient cependant de noter que même la meilleure traduction automatisée ne sera pas aussi précise que celle fournie par un traducteur professionnel.